## **5. PLAN - COMO ADICIONAR NOVOS MOTORISTAS**

## **01. VISÃO GERAL**

Ao acessar o **TOTVS Agendamento**, clique no ícone do menu lateral, **Config. (Configurador).**

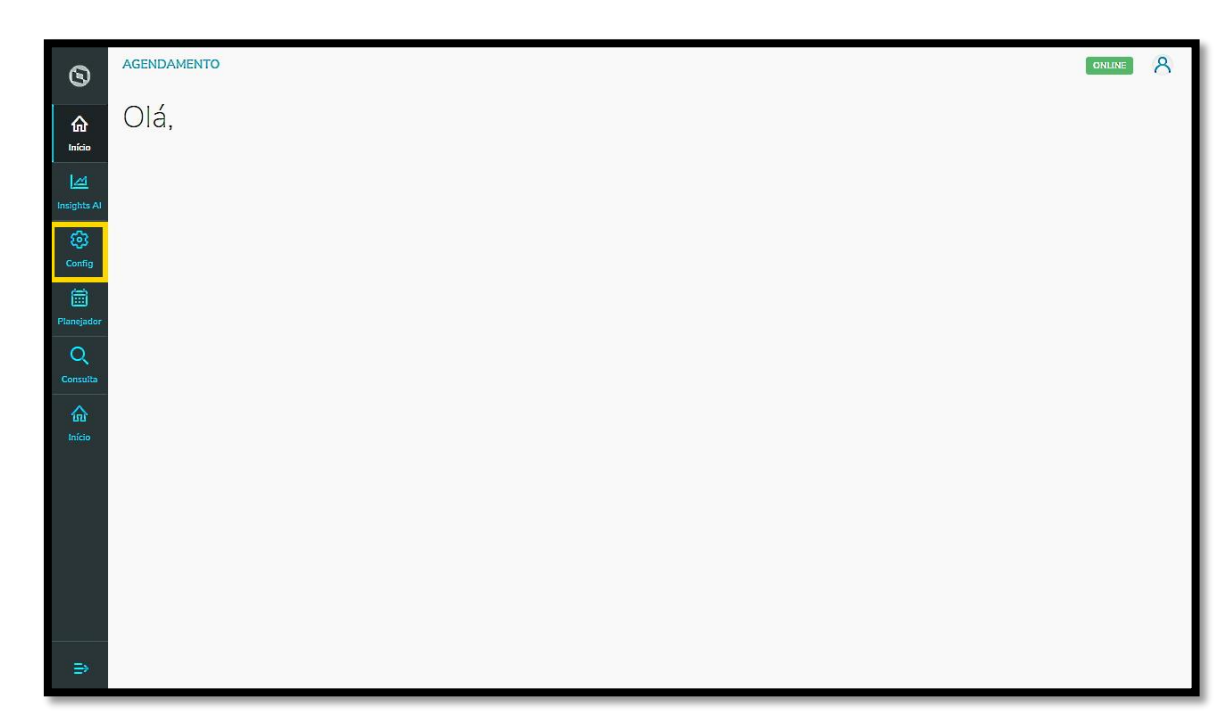

Na tela **Configurador agendamento** você terá acesso a diversas partes do produto de maneira fácil e ágil.

Para isso, clique no item Motoristas, localizado abaixo dos cards.

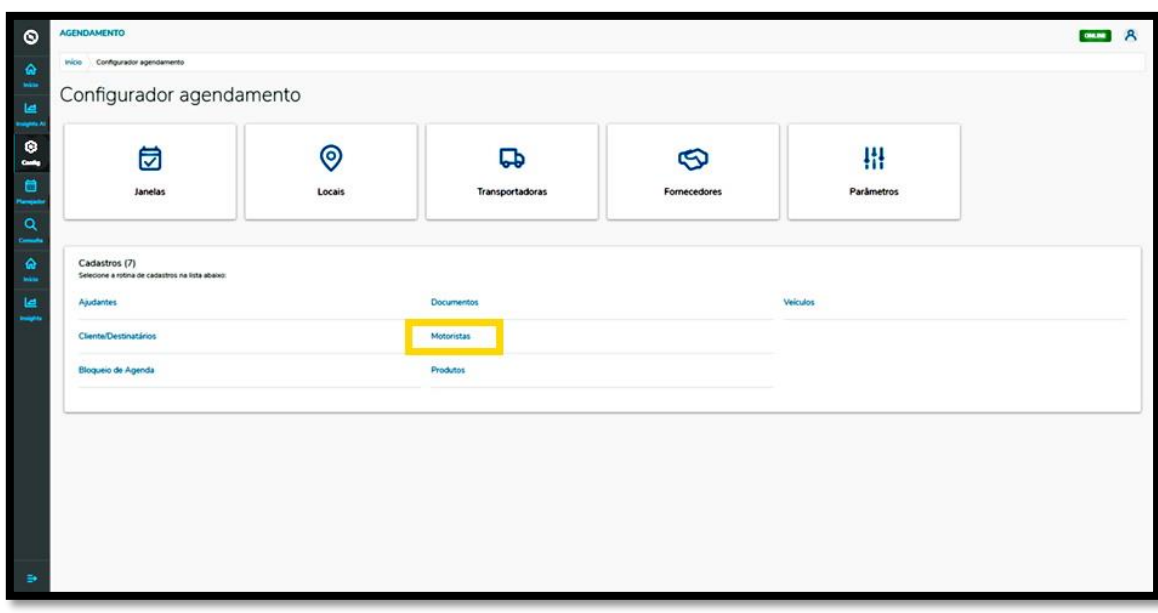

## **5. PLAN - COMO ADICIONAR NOVOS MOTORISTAS**

Na tela **Motoristas** você pode criar um novo Motorista ou verificar outros que já foram criados.

Na tabela estão disponíveis as informações de **Nome, CPF, CNH, Validade da CNH, Telefone, Anexos** (imagem da CNH e outros documentos) e a **Situação** (ativa ou inativa).

Para criar um novo Motorista, clique em **+ Novo motorista**.

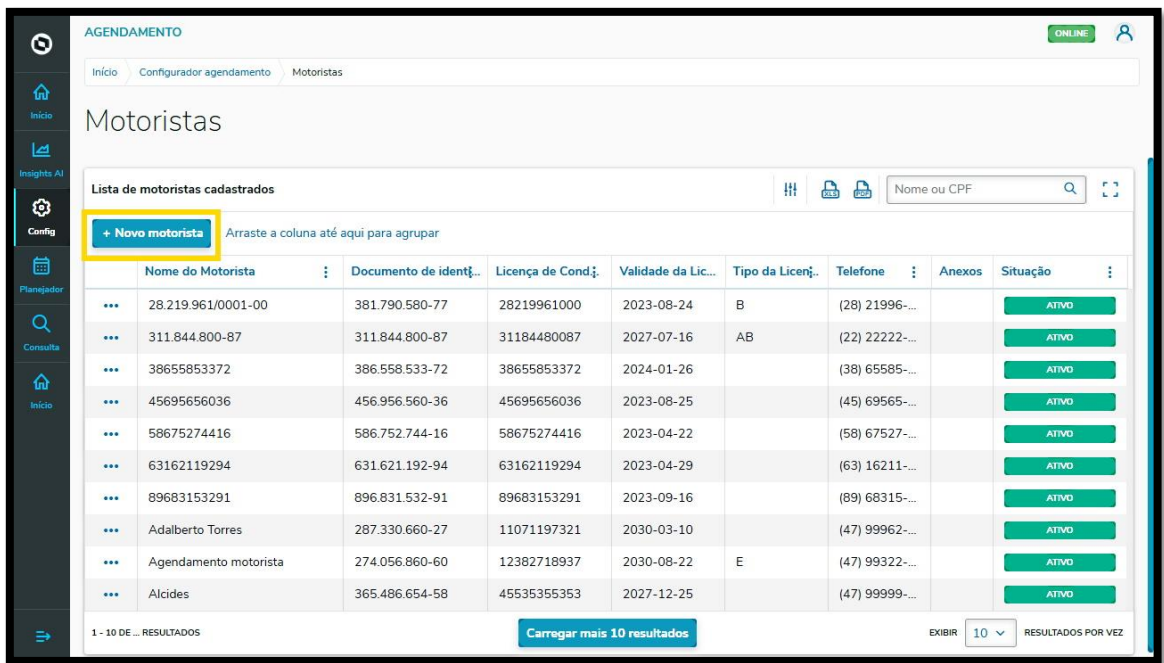

Então, a tela **Novo motorista** será apresentada para que você preencha as informações do novo Motorista.

Para realizar o cadastro, é necessário informar o **Nome, Nacionalidade, CPF, CNH, Validade da CNH, Tipo da CNH** e **Telefone**, além de incluir anexos dos dois documentos (CPF e CNH).

Ao finalizar, é só clicar em **Salvar.**

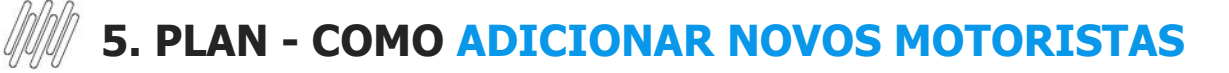

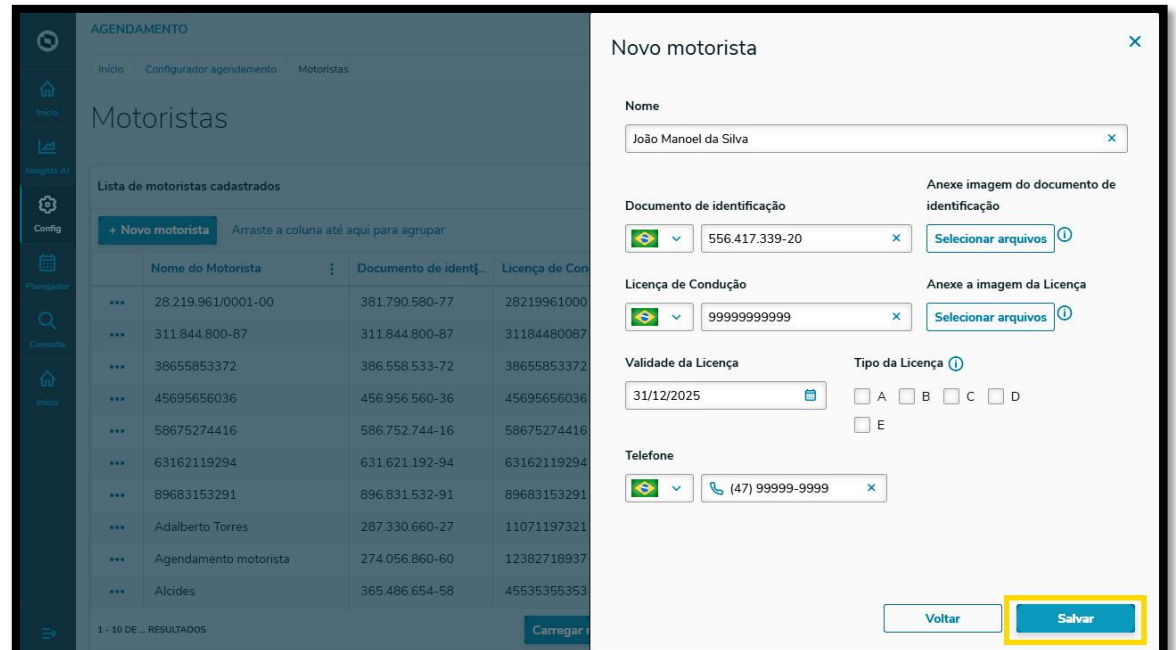

## E pronto!

Seu novo Motorista foi adicionado ao **TOTVS Agendamento.**

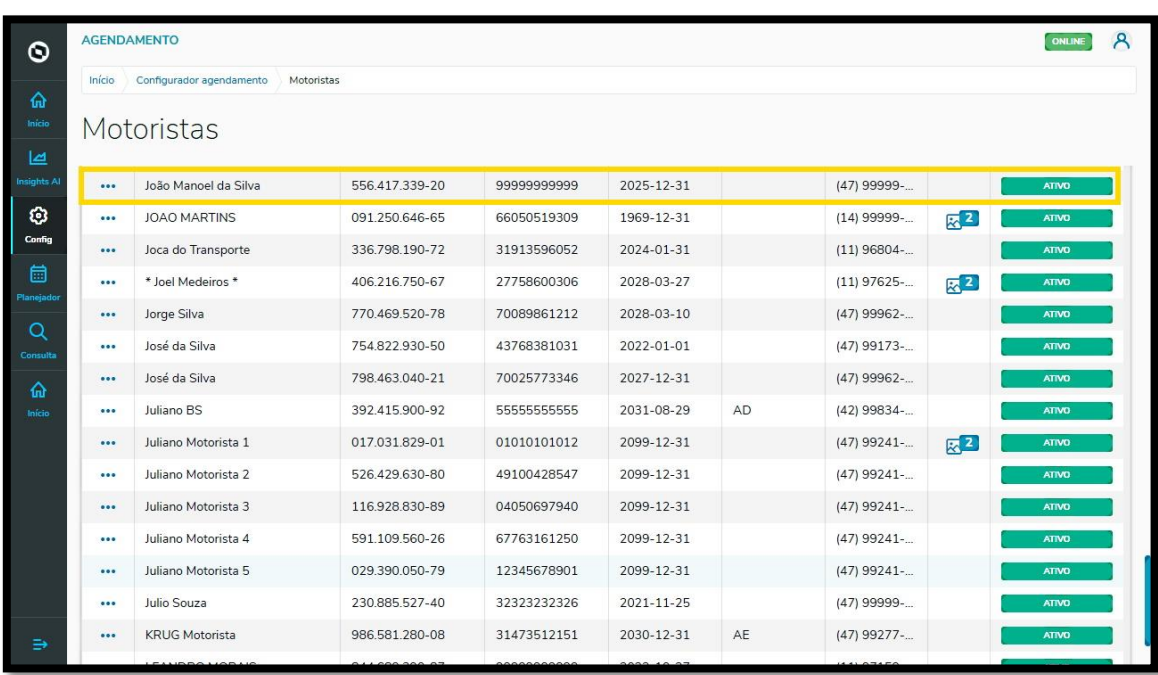